# **IIIUNISC**

### **MANUAL DE INSCRIÇÃO PARA O PROCESSO SELETIVO DE REINGRESSOS, TRANSFERÊNCIAS E DIPLOMADOS.**

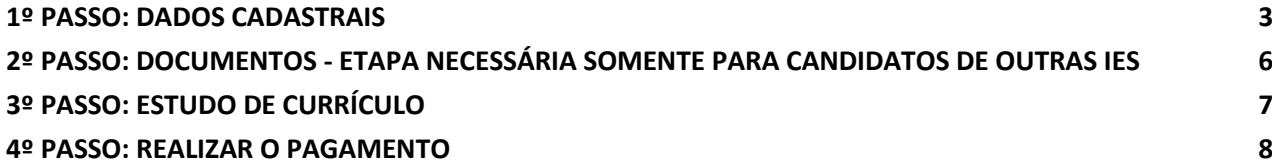

#### Acessar o site da UNISC:<https://www.unisc.br/pt/>

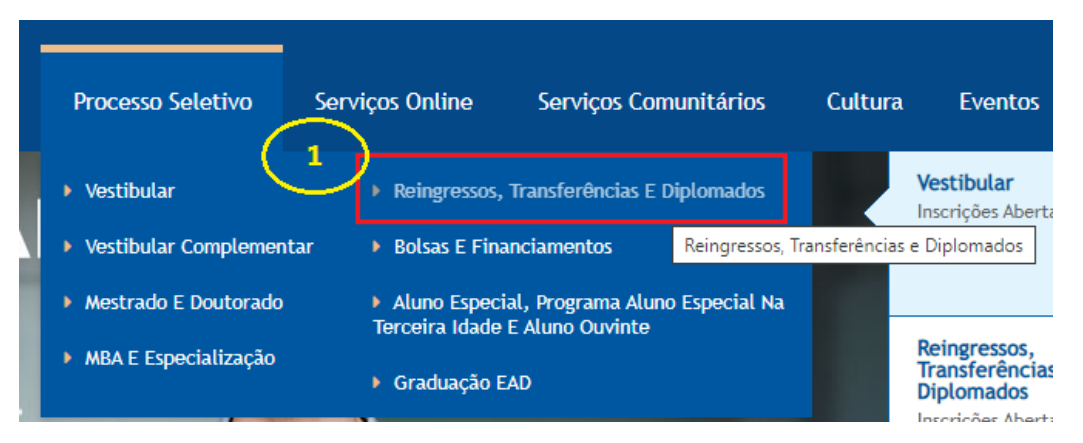

Você é direcionado para a página com as opções de reingresso, transferência (interna e externa) e diplomado. Você deve clicar na respectiva aba do seu processo de ingresso para acessar todas as informações.

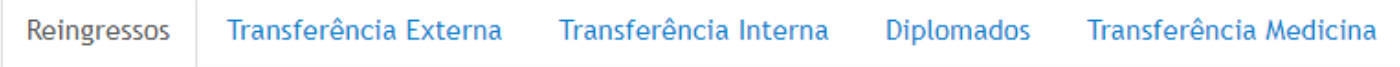

Mais abaixo na página, são listados todos os cursos disponíveis no processo seletivo, bem como o campus de sua oferta. Clique sobre o nome do curso no qual deseja ingressar.

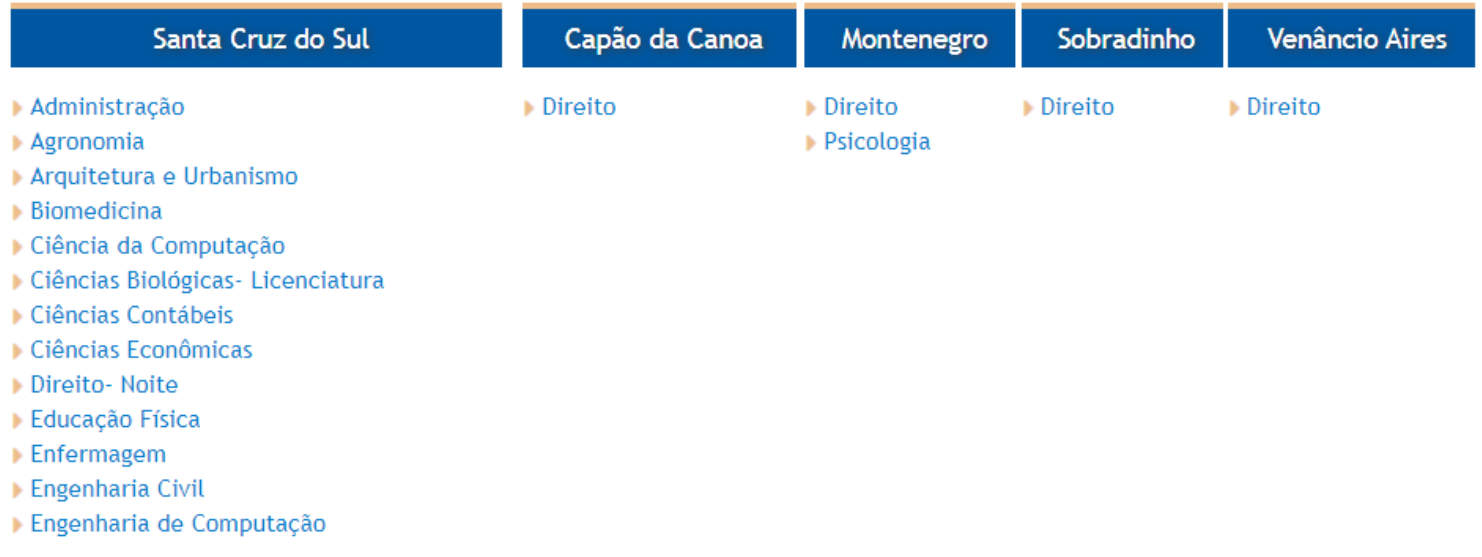

No caso do curso de Medicina, está disponível o seu edital com todas as informações necessárias e um botão para acesso à inscrição quando o respectivo período estiver aberto.

INSCRIÇÕES PARA TRANSFERÊNCIAS MEDICINA

#### EDITAL DE TRANSFERÊNCIAS MEDICINA

#### <span id="page-2-0"></span>**1º PASSO:** DADOS CADASTRAIS

Selecionar o curso desejado e preencher os campos a seguir:

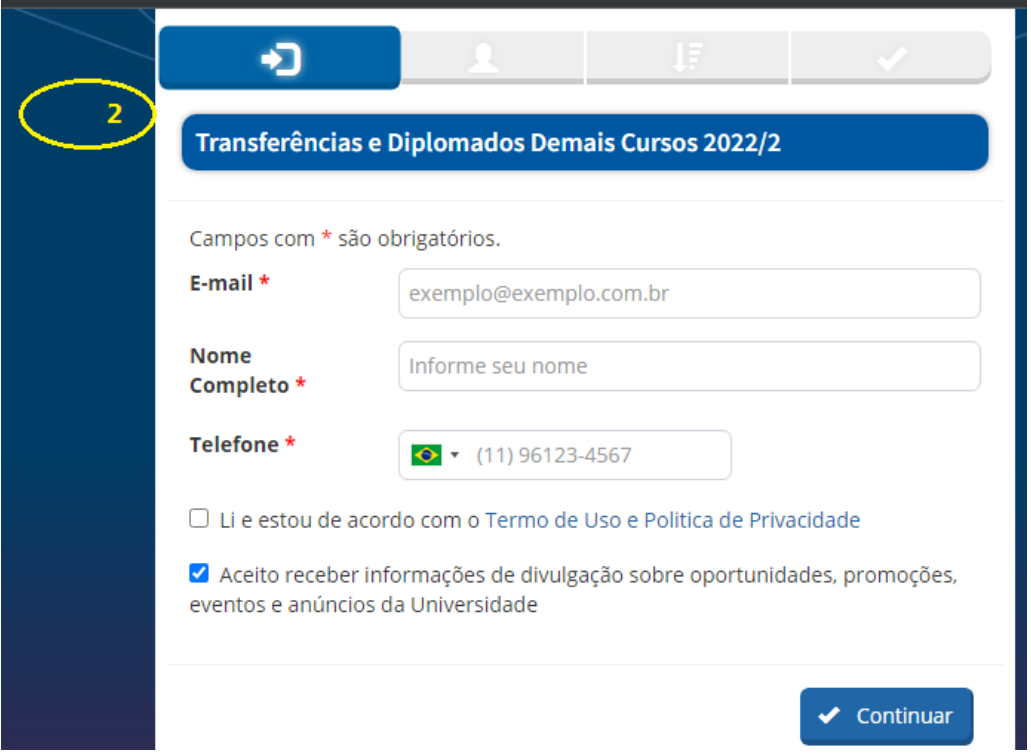

Se o candidato já tiver cadastro na UNISC, o sistema vai avisar. Neste caso, basta informar as credenciais (e-mail/senha) e confirmar ou editar os dados que o sistema vai mostrar.

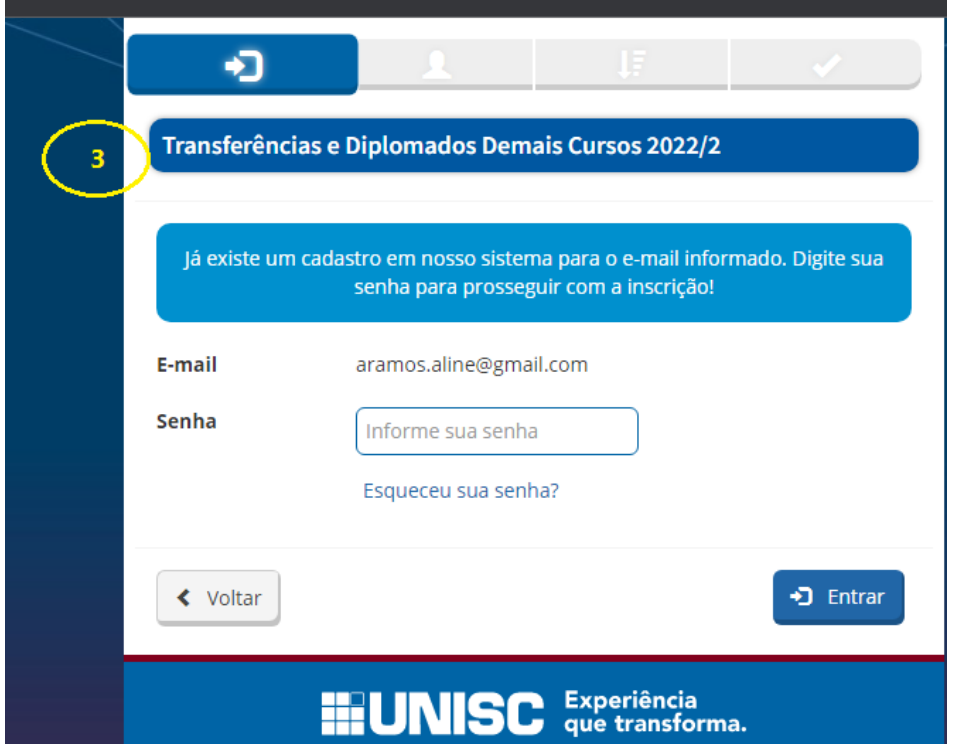

Caso o candidato não tenha cadastro na UNISC, é necessário preencher todos os campos conforme imagens a seguir.

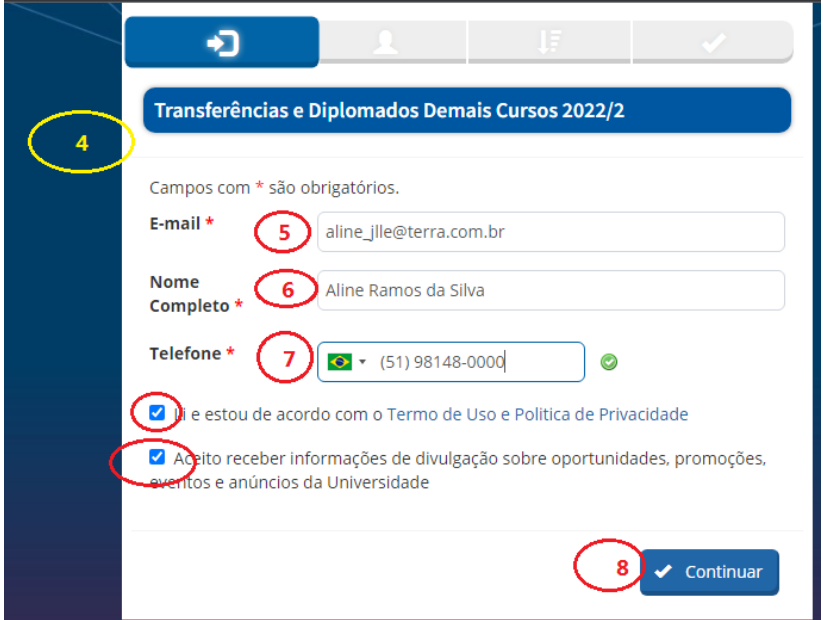

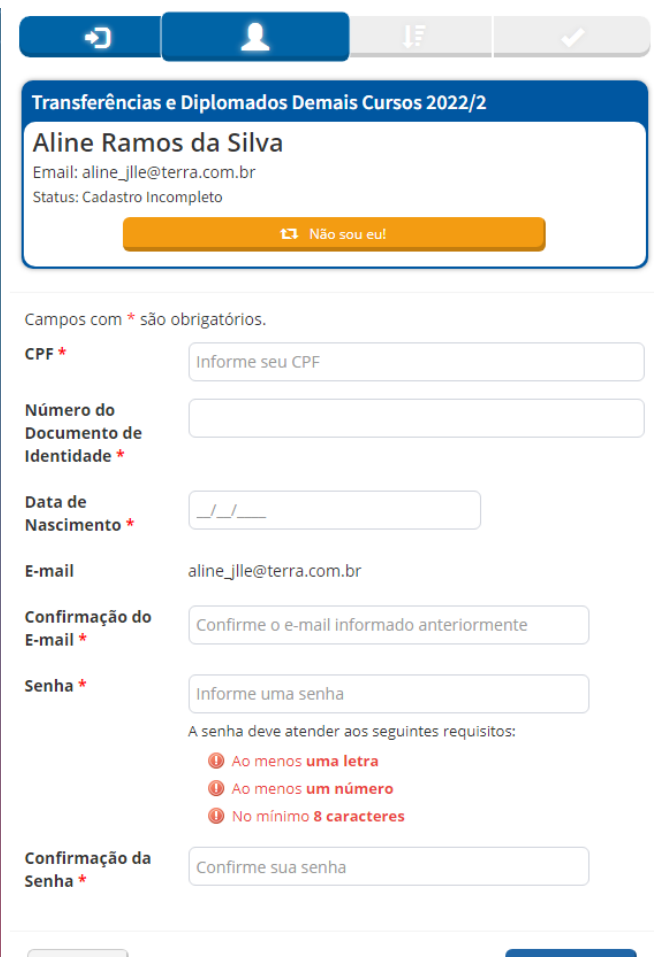

Ao final desta etapa, se o candidato já tiver cadastro, não será necessário selecionar o curso novamente, o sistema já traz o que foi selecionado lá no início do processo.

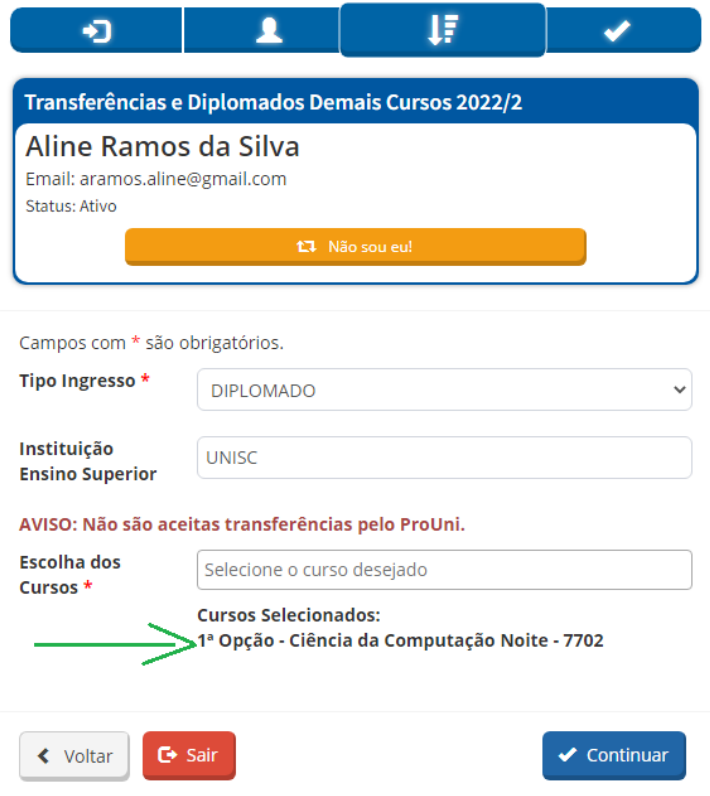

Se o candidato NÃO tiver cadastro, ao final do preenchimento dos dados, após clicar no botão Continuar, vai aparecer essa tela:

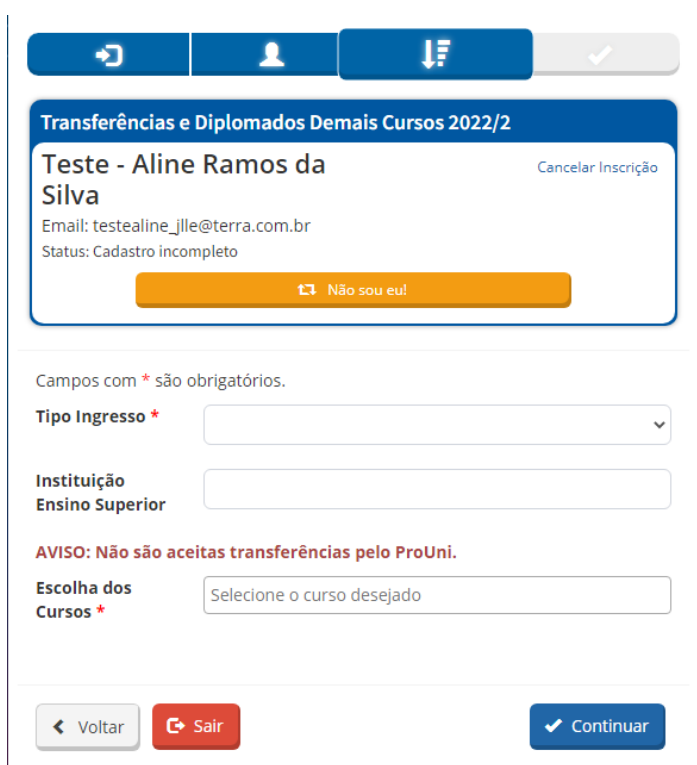

É necessário preencher TODOS os campos conforme indicado a seguir.

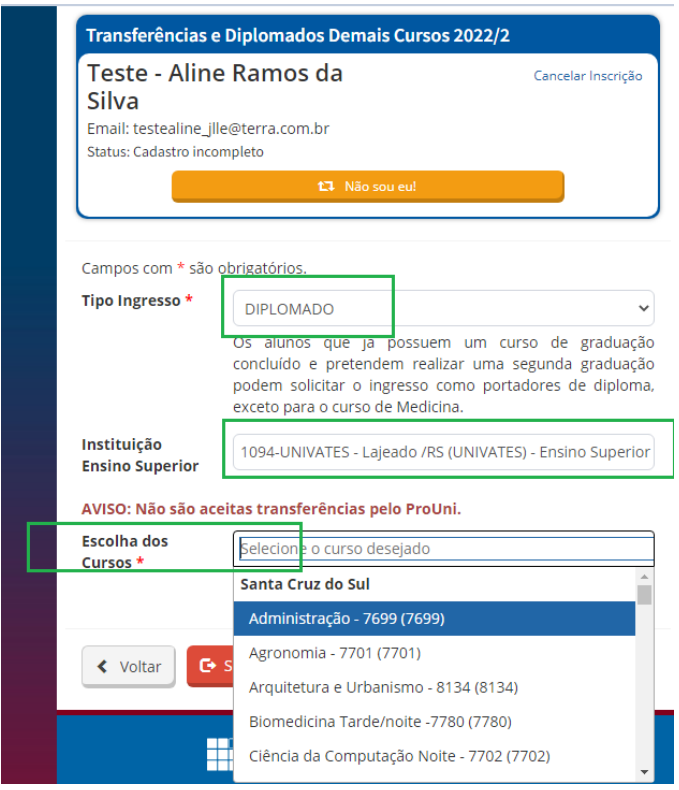

<span id="page-5-0"></span>**2º PASSO:** DOCUMENTOS - ETAPA NECESSÁRIA SOMENTE PARA CANDIDATOS DE OUTRAS IES

Nesta etapa você vai precisar realizar upload dos documentos somente se você for candidato externo (de outra IES). Neste caso você vai precisar dos documentos conforme o tipo de ingresso conforme segue.

- o DIPLOMADO: Histórico e diploma da graduação
- o TRANSFERÊNCIA EXTERNA CURSO AFIM: Histórico da graduação
- o TRANSFERÊNCIA EXTERNA MESMO AFIM: Histórico da graduação

Os documentos podem ter a assinatura digitalizada, porém precisa ter o código de verificação de autenticidade.

Para incluir os documentos clique no botão DOCUMENTOS na tela a seguir.

Neste momento, não é obrigatório realizar o upload dos documentos pessoais (CPF, RG, Título de Eleitor, etc.). O envio dos documentos pessoais deve ser realizado após o recebimento do e-mail de confirmação de matrícula.

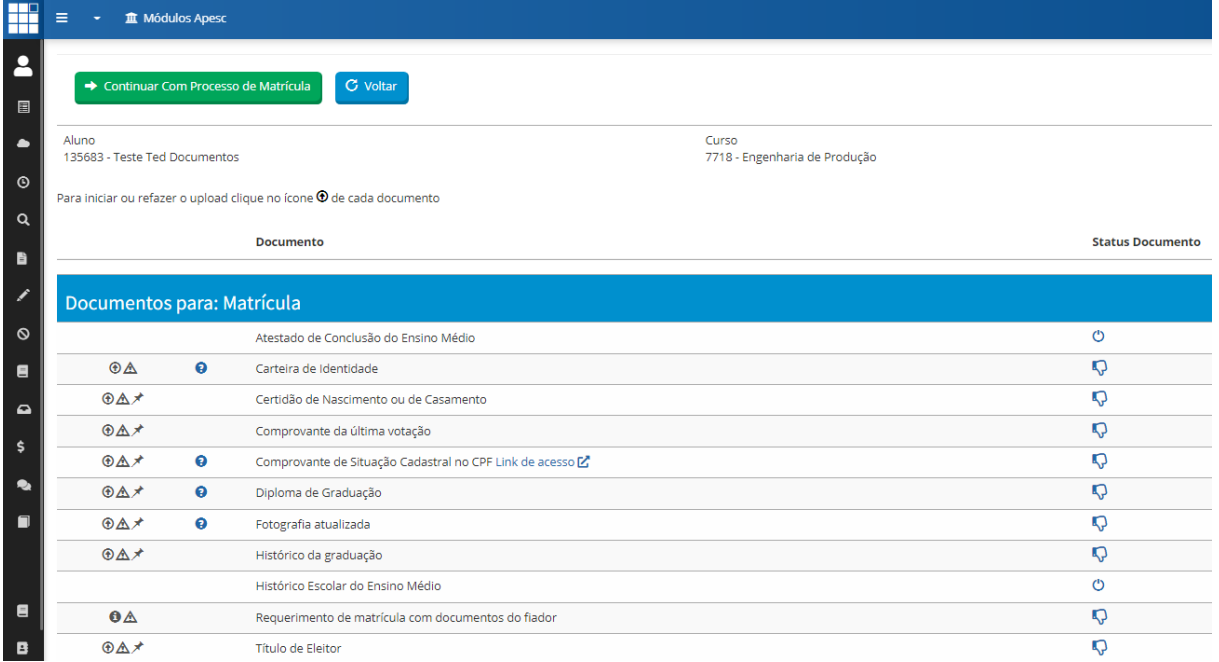

#### **3º PASSO:** ESTUDO DE CURRÍCULO

Caso queira solicitar o estudo de currículo é necessário clicar no botão a seguir e informar o motivo do pedido de estudo de currículo:

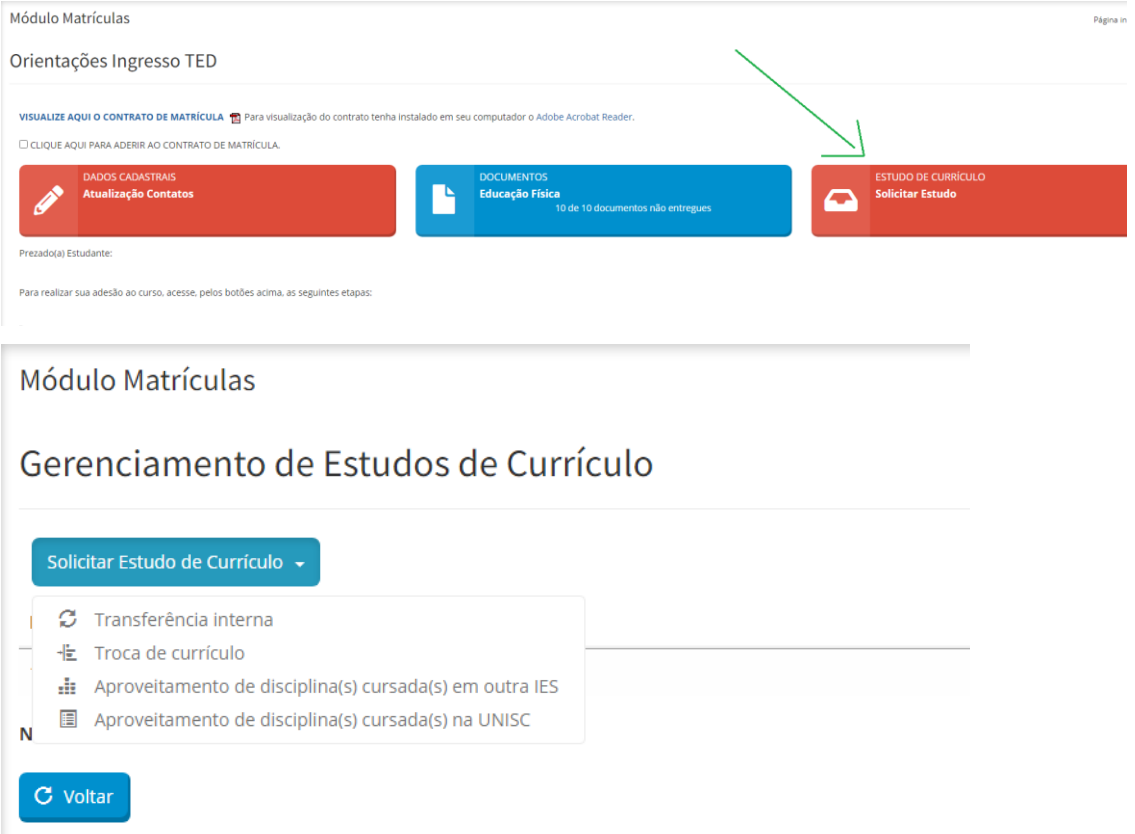

Se o motivo for "Aproveitamento de disciplinas cursadas em outra IES" após clicar em Salvar será necessário realizar o upload dos conteúdos programáticos.

## Gerenciamento de documentos entregues pelo aluno

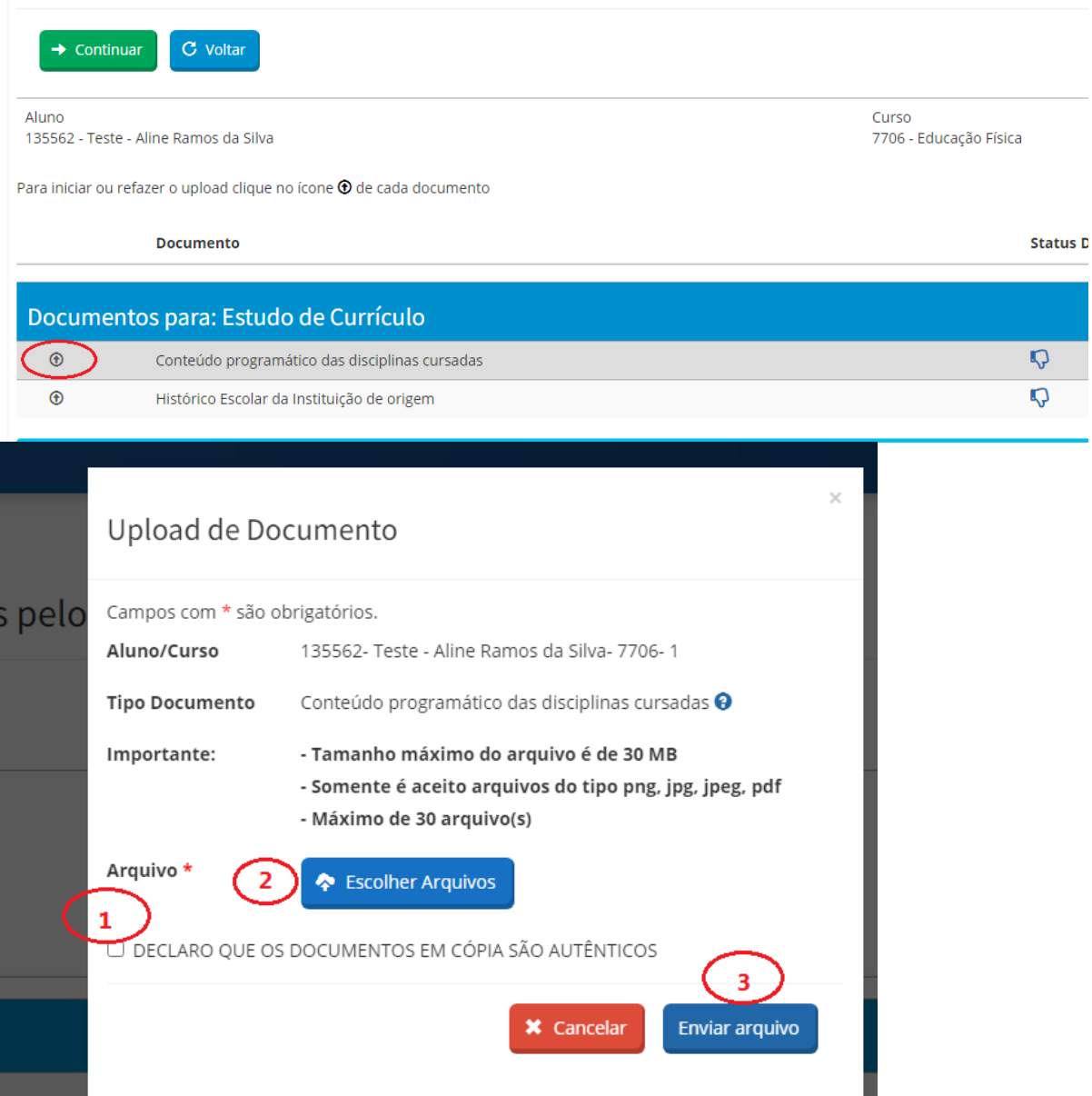

Para os demais motivos **não é necessário** realizar upload de nenhum documento.

#### **4º PASSO:** REALIZAR O PAGAMENTO

Ao clicar no botão "Continuar" na etapa anterior você será direcionado para essa tela:

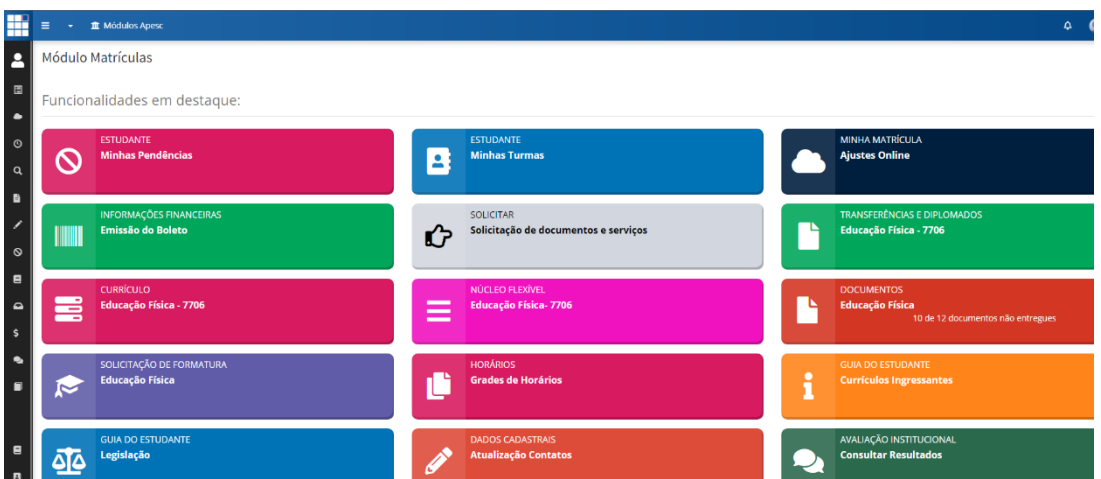

É necessário clicar no botão TRANSFERÊNCIAS E DIPLOMADOS - No exemplo abaixo estará o curso Educação Física – 7706, mas, para você aparecerá o curso escolhido lá no início do processo.

Ao clicar no botão mencionado anteriormente você voltará para essa tela:

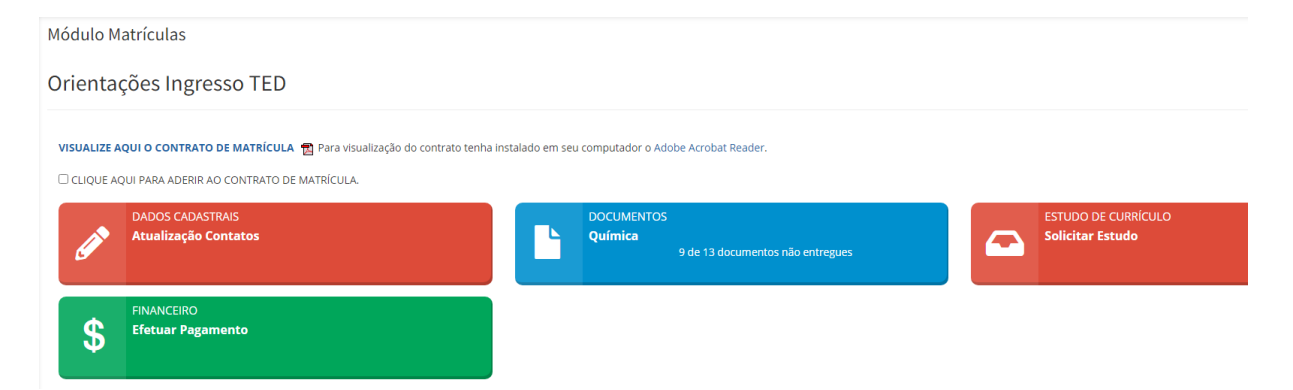

Para habilitar o pagamento você precisar aderir ao contrato de matrícula, que pode ser visualizado nessa mesma tela conforme indicado.

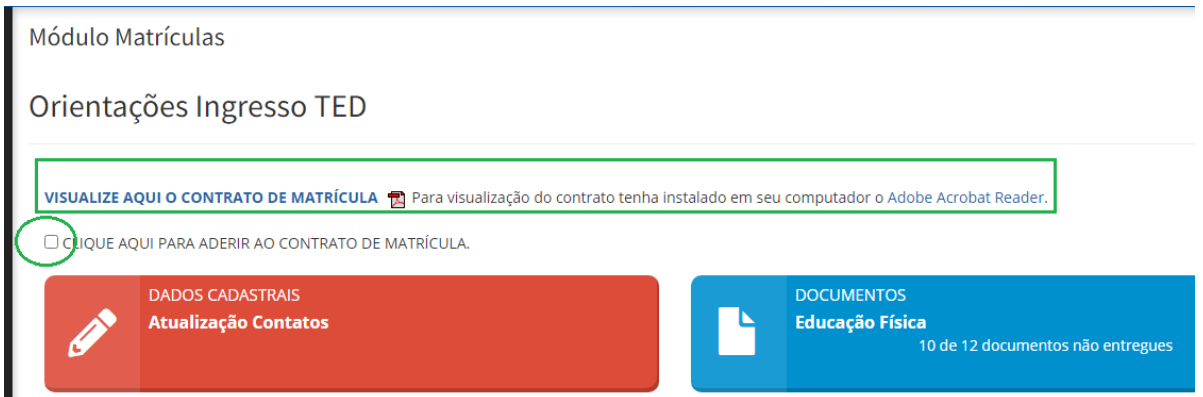

Ao clicar no botão EFETUAR PAGAMENTO o sistema vai mostrar as opções de pagamento.

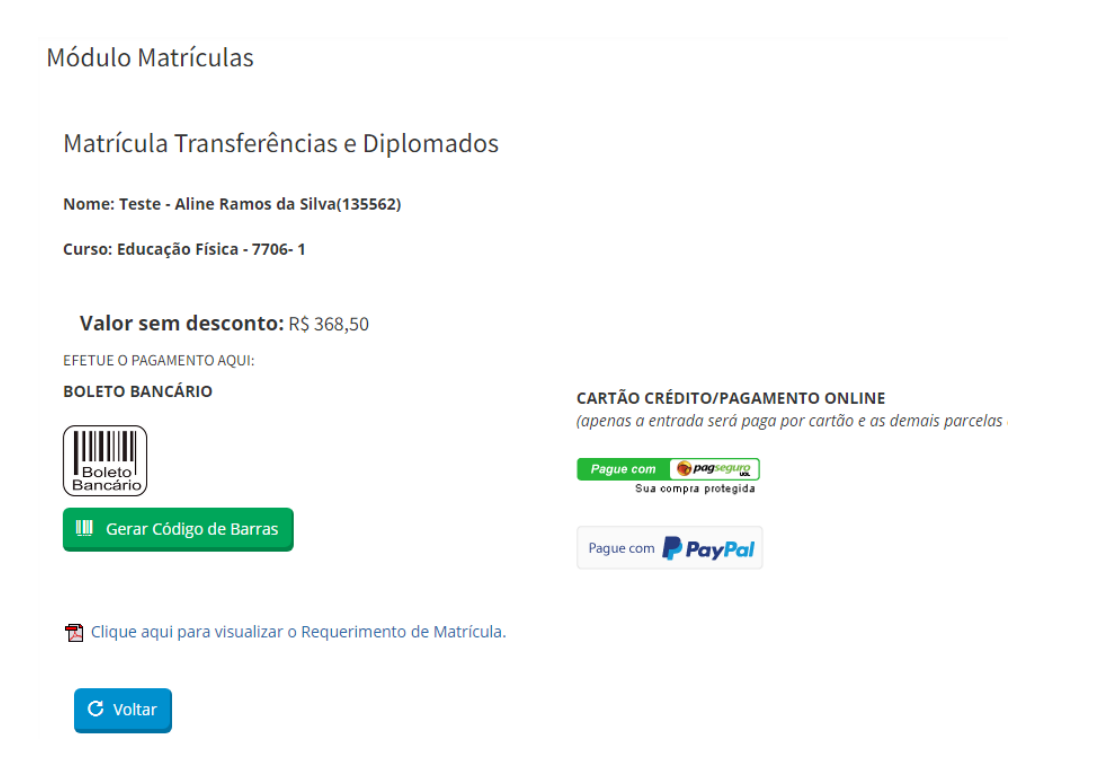

Basta escolher a opção mais adequada, realizar o pagamento e pronto!

Seu ingresso ao TED estará concluído assim que o nosso sistema identificar o pagamento. A partir de agora, aguarde o Coordenador do seu curso realizar a alocação das disciplinas do semestre em sua matrícula.